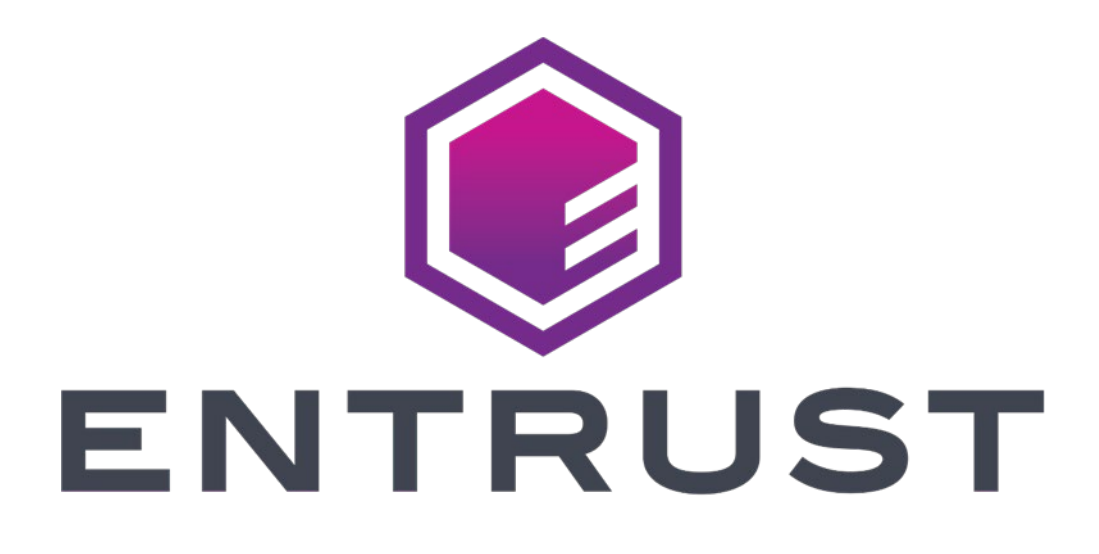

# Remote Signing Service Administrator Quick START GUIDE

**April 4, 2022**

*Entrust and the hexagon design are trademarks, registered trademarks and/or service marks of Entrust Corporation in Canada and the United States and in other countries. All Entrust product names and logos are trademarks, registered trademarks and/or service marks of Entrust Corporation. All other company and product names and logos are trademarks, registered trademarks and/or service marks of their respective owners in certain countries.* 

*This information is subject to change as Entrust reserves the right to, without notice, make changes to its products as progress in engineering or manufacturing methods or circumstances may warrant. The material provided in this document is for information purposes only. It is not intended to be advice. You should not act or abstain from acting based upon such information without first consulting a professional. ENTRUST DOES NOT WARRANT THE QUALITY, ACCURACY OR COMPLETENESS O F THE INFORMATION CONTAINED IN THIS ARTICLE. SUCH INFORMATION IS PROVIDED "AS IS" WITHOUT ANY REPRESENTATIONS AND/OR WARRANTIES OF ANY KIND, WHETHER EXPRESS, IMPLIED, STATUTORY, BY USAGE OF TRADE, OR OTHERWISE, AND ENTRUST*  SPECIFICALLY DISCLAIMS ANY AND ALL REPRESENTATIONS, AND/OR WARRANTIES OF *MERCHANTABILITY, SATISFACTORY QUALITY, NON-INFRINGEMENT, OR FITNESS FOR A SPECIFIC PURPOSE.*

© 2022, Entrust. All rights reserved

# Contents

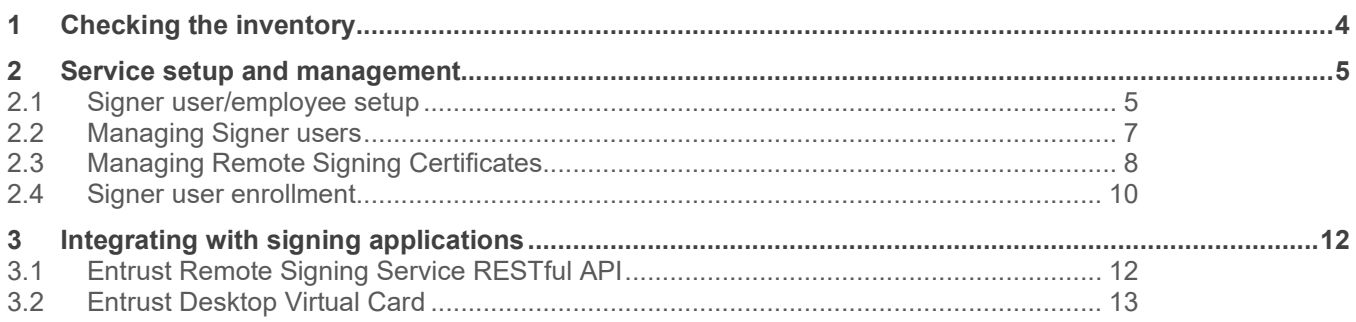

# <span id="page-3-0"></span>**1 Checking the inventory**

Before starting to create the Signer users, it is recommended to check that the inventory is sufficient for the number of users that are needed.

- 1 Log in to the ECS Portal as a Super Admin or Requester user.
- 2 Navigate to **Administration** > **Inventory** > **View Total Inventory**.
- 3 Look for the row that starts with *Remote Signing Certificate for Employees* and check that the *Remaining* value is sufficient.

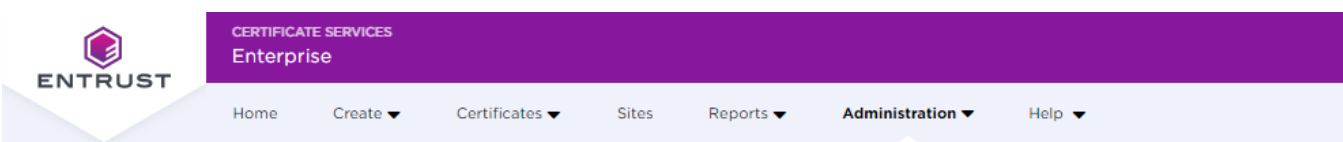

#### **Buy More Inventory**

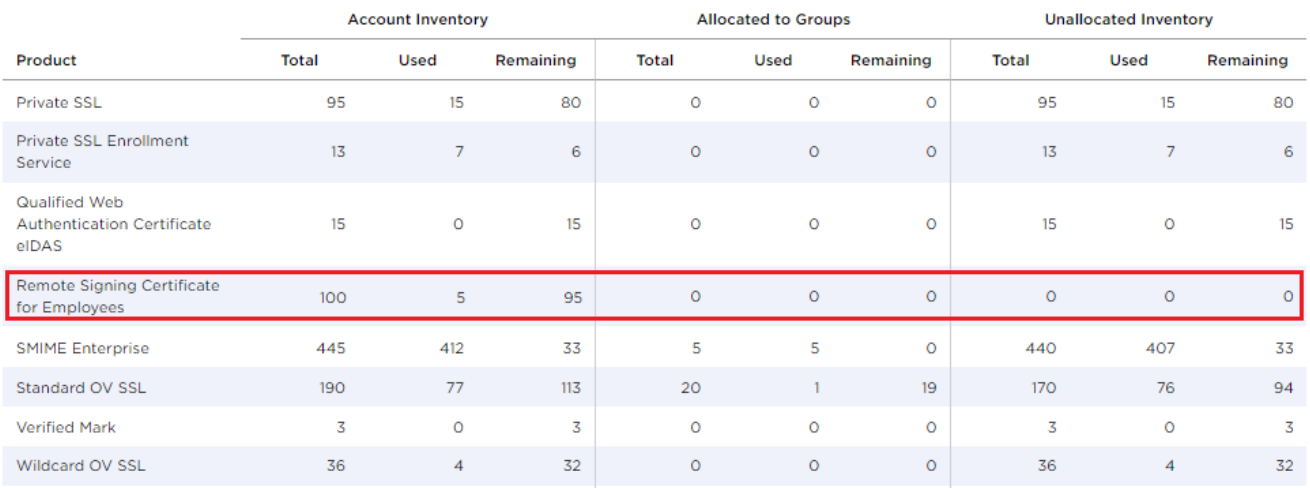

# <span id="page-4-0"></span>**2 Service setup and management**

The general steps for setting up the Remote Signing Service for your employees are:

- 1 In your Entrust Certificate Services Enterprise account, create a Signer user for each employee who will need to sign documents.
- 2 The employee receives an email prompting them to complete Personal Identity Validation.
- 3 When the Personal Validation has been completed, the employee receives another email, confirming success of their Personal Validation and providing a link and credentials for the RSS Portal.
- 4 The employee logs into the RSS Portal, sets up second-factor authentication, and grants consent to create their personal signing certificate.
- 5 The employee's Remote Signing certificate is created.

The employee can now sign documents. There are three ways to sign documents:

- 1 The employee chooses to sign using the Entrust Desktop Virtual Card.
	- The Desktop Virtual Card is a plug-in that allows Windows applications to use remote keys located in the Entrust Remote Signing Service for authentication and signing.
	- To Use: Activate the Entrust Virtual Card with credentials, then use a second factor authenticator to sign in from Adobe Acrobat or other Windows desktop application.
- 2 The employee chooses to sign through a Signing Partner (e.g. Adobe, Sysmosoft).
	- The employee logs in to the Signing Partner web page or application and uploads the document to be signed. When prompted to select the Digital ID provider and selecting Entrust, they will be prompted for their Remote Signing Service credentials, both first and second factors.
- 3 The employee signs using a custom signing app, developed using the CSC Remote Signing API.
	- CSC is "Cloud Signature Consortium." This body develops and maintains architectures, protocol, and API specifications for remote signature applications.
	- Entrust has developed a RESTful API based on CSC specification for use in developing custom signing applications.

# <span id="page-4-1"></span>**2.1 Signer user/employee setup**

An ECS Enterprise Super Admin or Requester user logs into the ECS Portal, and adds the employee as a Signer user.

- 1 Log in to the ECS Portal as a Super Admin or Requester user.
- 2 Navigate to **Administration** > **User Management**, and click **Add User**.
- 3 Select **Signer**, and click **Next**.
- 4 Complete the Signer details, and select the checkbox labelled **Allow this user to register for the Remote Signing Service**.

**Note**: The domain in the user's email address must be a verified domain.

5 Click **Submit**.

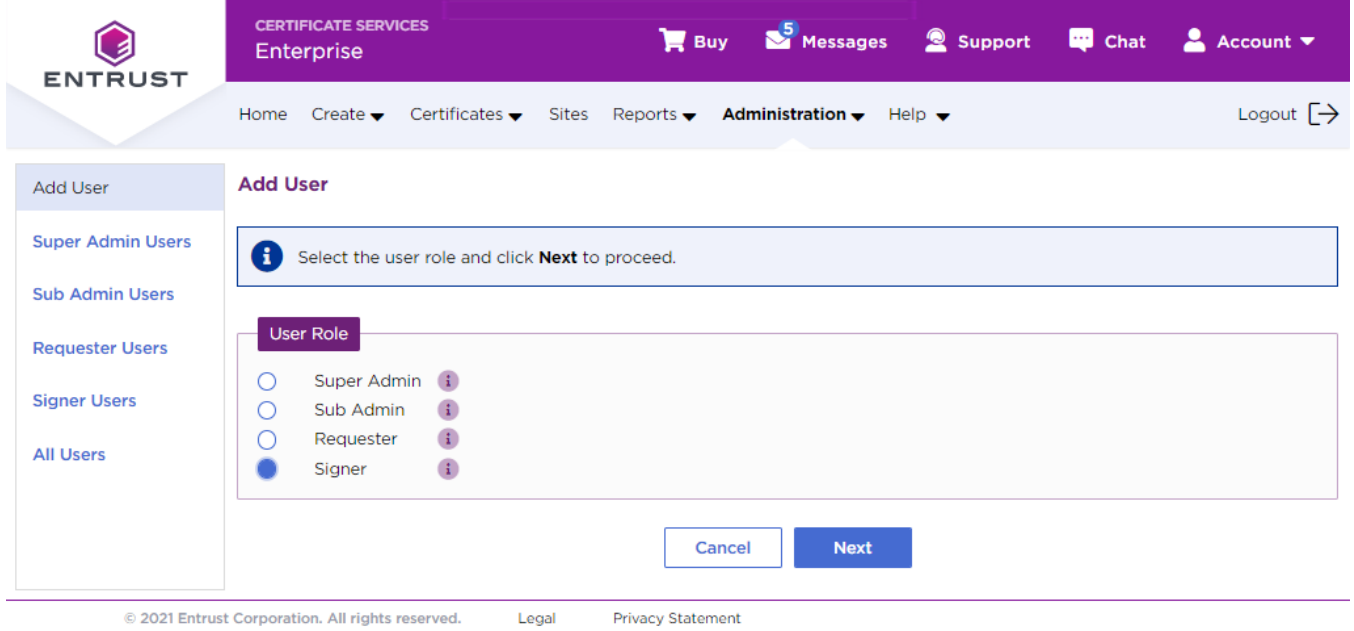

Fill in the user's name and email address. The domain in the email address must already be verified.

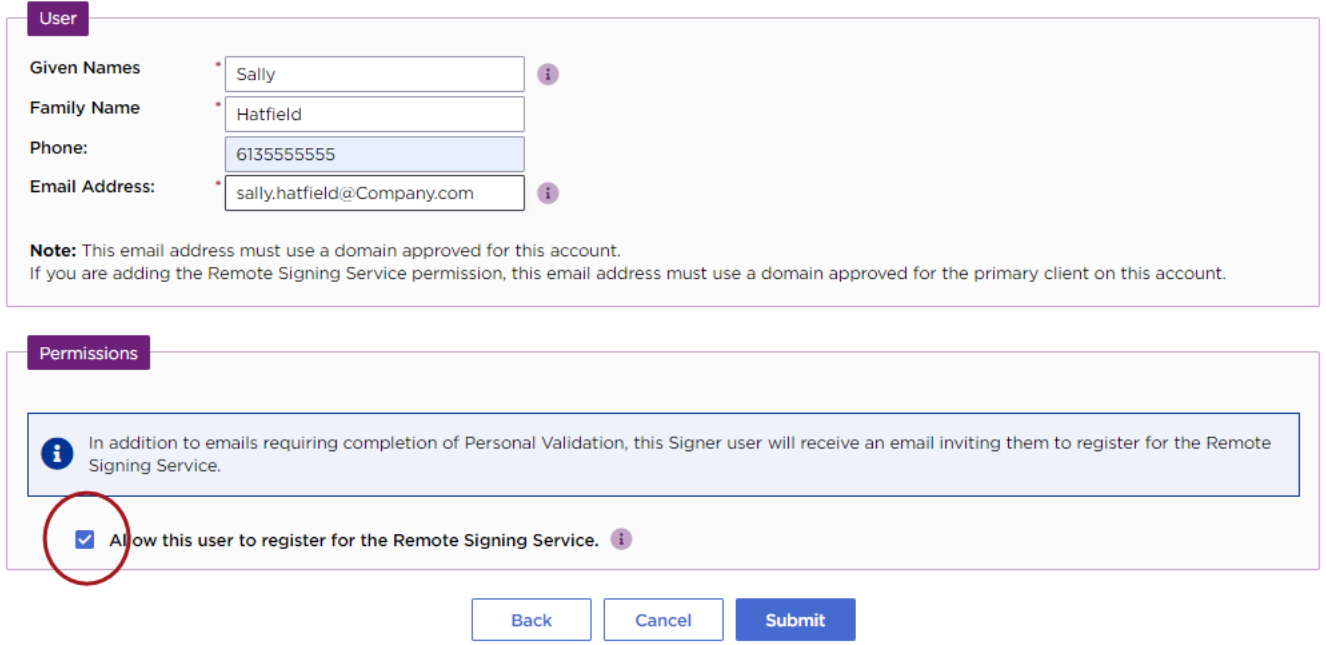

The new Signer user appears in the Users grid with status **Pending**.

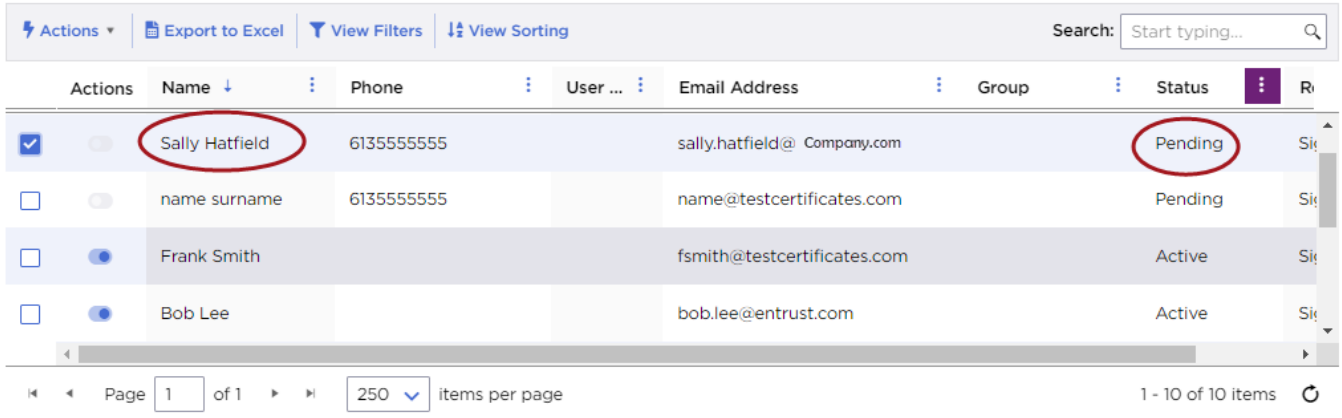

The new Signer User (Sally Hatfield) receives an email containing instructions for completing Personal Validation and for obtaining the Entrust Identity application.

# <span id="page-6-0"></span>**2.2 Managing Signer users**

An ECS Enterprise Super Admin can deactivate a Signer user, if necessary; you might want to do this if the employee associated to the Signer user leaves the company or changes job responsibilities and no longer needs to sign documents.

There are two ways to deactivate a Signer user from the User grid, using the Actions menu or using the Deactivate toggle.

NOTE: When a Signer user is deactivated, their certificate is revoked and returned to inventory and can be used for another user.

- 1 Log in to the ECS Portal as a Super Admin.
- 2 Navigate to **Administration** > **User Management** > **Signer Users**.
- 3 On the row for the Signer User to deactivate:
	- Select the checkbox, and click **Actions** > **Deactivate**.
	- Click the toggle in the **Actions** column.
- 4 A confirmation dialog box appears. Click **OK**.

When the Signer User is deactivated, their credentials are no longer valid.

It is recommended that you also make sure that the Remote Signing certificate associated with the Signer user is revoked.

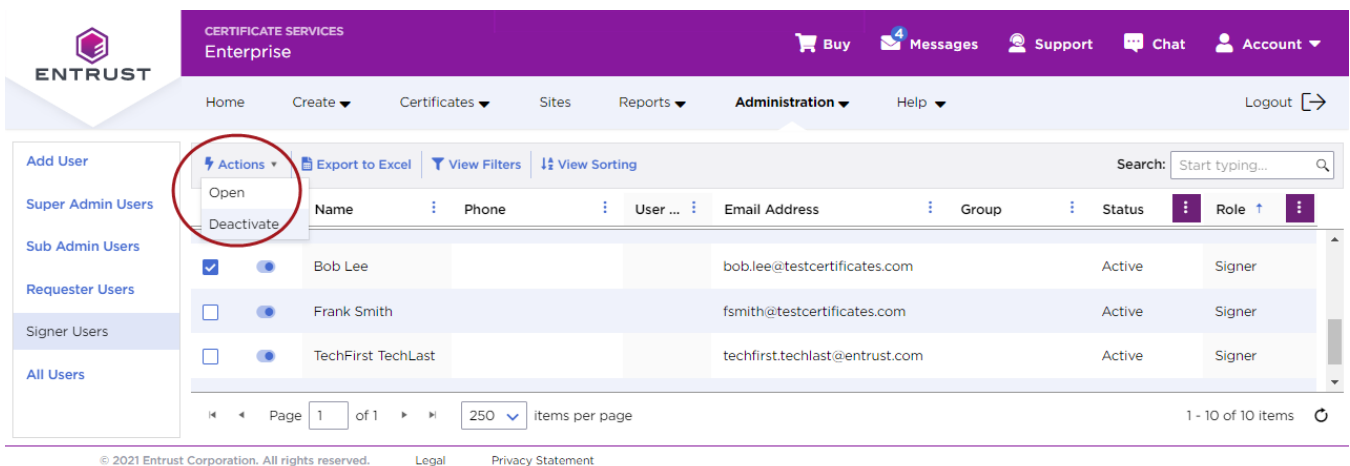

# <span id="page-7-0"></span>**2.3 Managing Remote Signing Certificates**

There are three management actions that can be performed on Remote Signing Certificates.

**2.3.1.1 Revoking a Remote Signing certificate – Super Admin only**

If an employee leaves the company or a certificate becomes compromised, the ECS Super Admin can revoke the certificate from the ECS Portal.

NOTE: Revoked certificates are returned to inventory and can be used for another user.

- 1 Log in to the ECS Portal as a Super Admin.
- 2 Navigate to **Administration** > **Certificates** > **Managed Certificates**.
- 3 On the row for the Remote Signing Certificate to revoke, select the checkbox, and click **Actions** > **Revoke**.
- 4 A Revoke dialog box appears. Select a reason for revoking the certificate, and click **Confirm**.

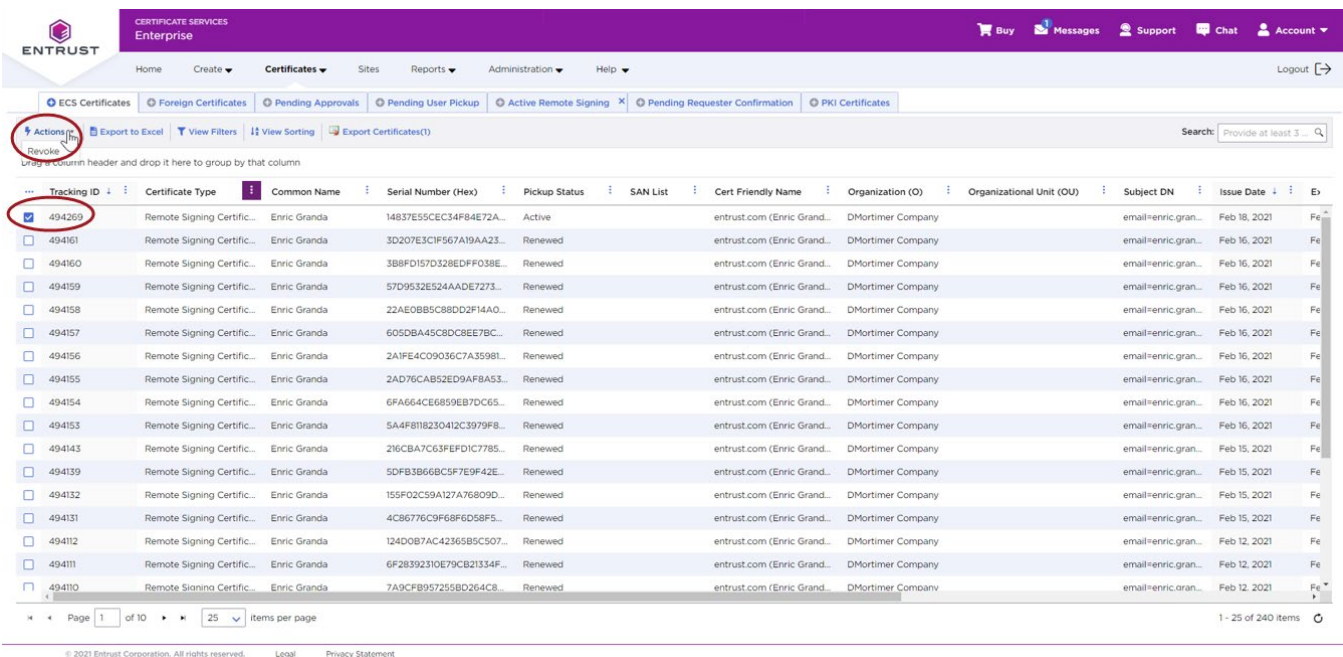

#### **2.3.1.2 Renewing a Remote Signing certificate – Signer User only**

In the RSS Portal, the Signer User can see the status of their certificate at any time by clicking **Manage Certificate**. The certificate will be in one of three states:

- Active
- Expiring Soon
- Expired

The Signer User can renew their certificate by clicking **Renew Certificate**.

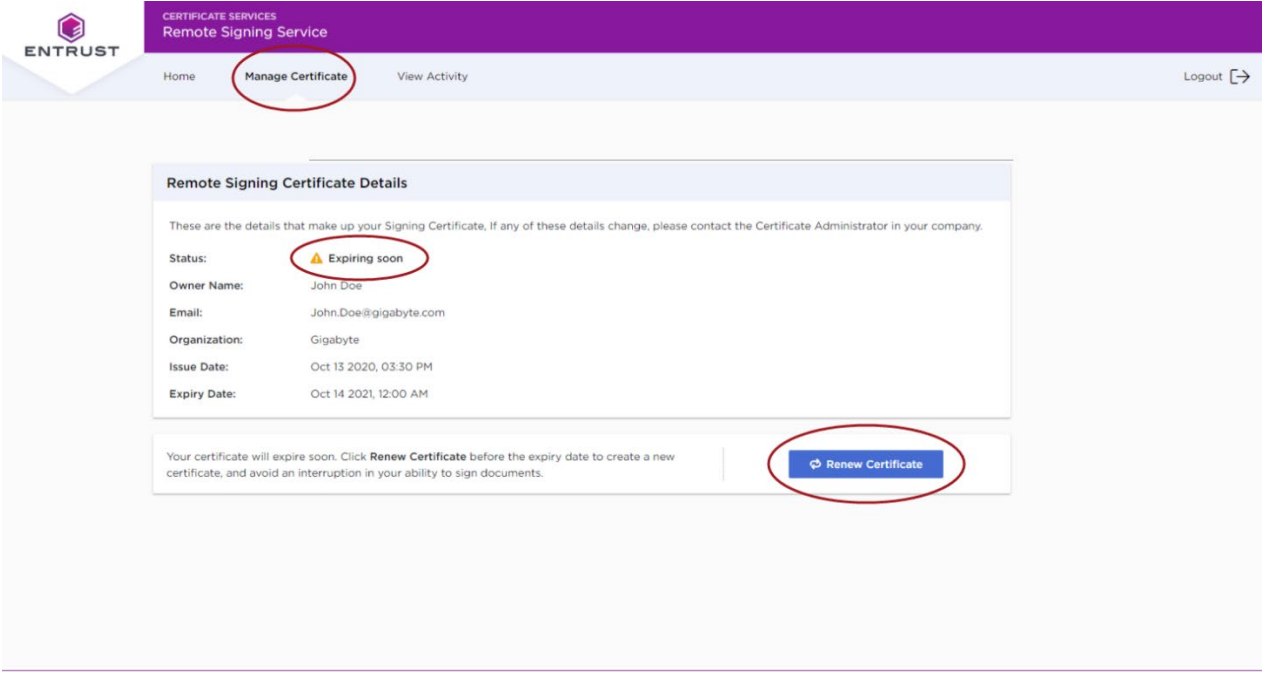

#### **2.3.1.3 Viewing Signings log – Signer User only**

In the RSS Portal, the View Activity menu allows the Signer User to see the log activity. The following events are shown on this log:

- Creation of the Signer User RSS account
- Creation of the Remote Signing certificate
- Sign-on to the Signer User Portal
- Successful document signings
- Revocation of the Remote Signing certificate

And also the failure cases:

- Failure of account creation
- Failure of certificate creation
- Failure of document signing

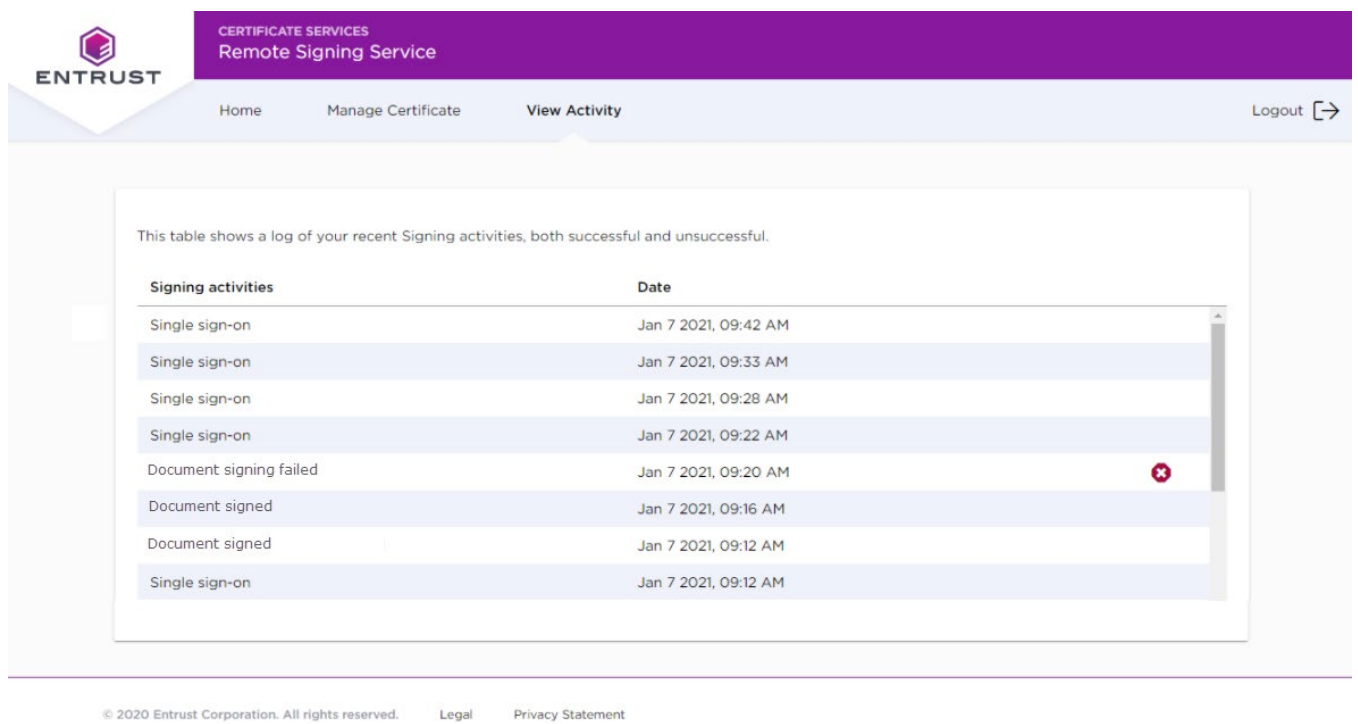

### <span id="page-9-0"></span>**2.4 Signer user enrollment**

The new Signer User receives an email containing instructions for completing Personal Validation and for obtaining the Entrust Identity application.

To enroll, the new Signer User must:

1. Follow the link to the Personal Validation form. Fill in the form, accept the license agreement and click **Submit**. Make a note of the password set here.

- 2. Open the email that follows to see instructions for completing Personal Validation, and complete the validation.
- 3. Download and install Entrust Identity for Mobile or Entrust Identity for Desktop.
- 4. Log into the Entrust Identity desktop or mobile app, and create an Identity. Give the new Identity a unique name.
- 5. Log into the RSS Portal using the email address and password from step 1, then enter the code generated using the Entrust Identity desktop or just tap on the push notification received in the Entrust Identity app.
- 6. Click **Create Remote Signing Certificate**, and Authorize creation of the certificate.

When these steps are complete, the Signer User is ready to sign documents.

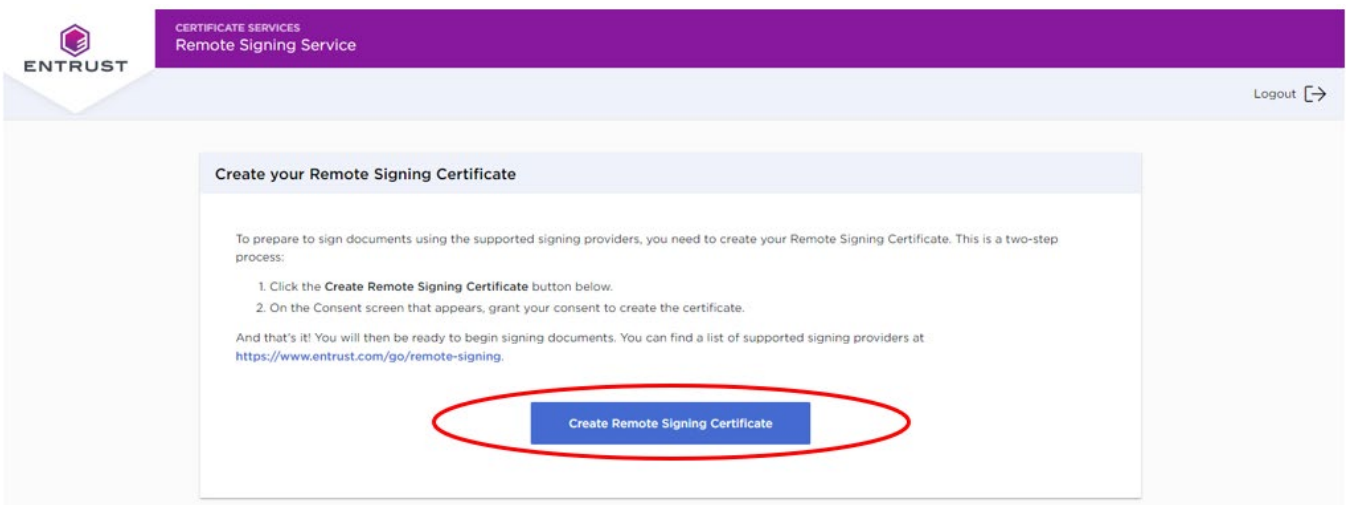

# <span id="page-11-0"></span>**3 Integrating with signing applications**

As described above, the Entrust Remote Signing Service is deployed in the cloud. It relies on the CSC (Cloud Signature Consortium) Remote Signing Protocol for communication between your applications and the Entrust service.

The service can also be used from user desktop applications through the Entrust Desktop Virtual Card plug-in that allows applications to connect transparently to the Entrust Remote Signing Service for signing.

# <span id="page-11-1"></span>**3.1 Entrust Remote Signing Service RESTful API**

The RESTful API is based on the CSC specification v0.1.7.9 for remote electronic signatures. This API is used to integrate cloud signing applications with the Remote Signing Service so that Remote Signing certificates can be used to perform document signing.

- Signing applications authenticate to the API using the CSC-standard *clientID* and *clientSecret*, supplied by Entrust when signing providers register.
- The Signer user Remote Signing certificate is retrieved from the Entrust RSS and the document is prepared for signing.
- The signing application creates the hash of the Signer user's document and sends it to the RSS.
- The signed hash (the signature) is "attached" to the document being signed. One document can be signed in each transaction.

The Entrust Remote Signing Service includes timestamping and OCSP validation services; these services are used through the standard IETF protocols.

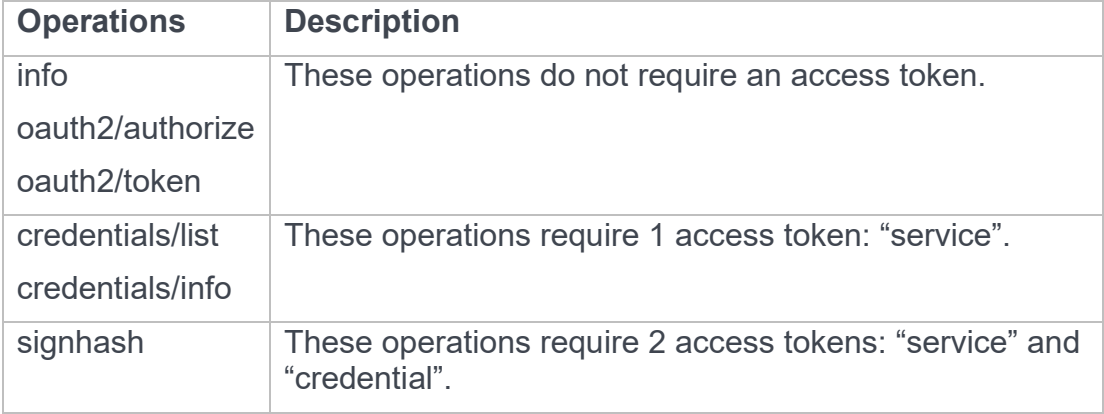

The following CSC API operations are supported:

A signHash operation example follows.

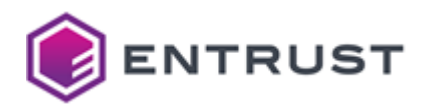

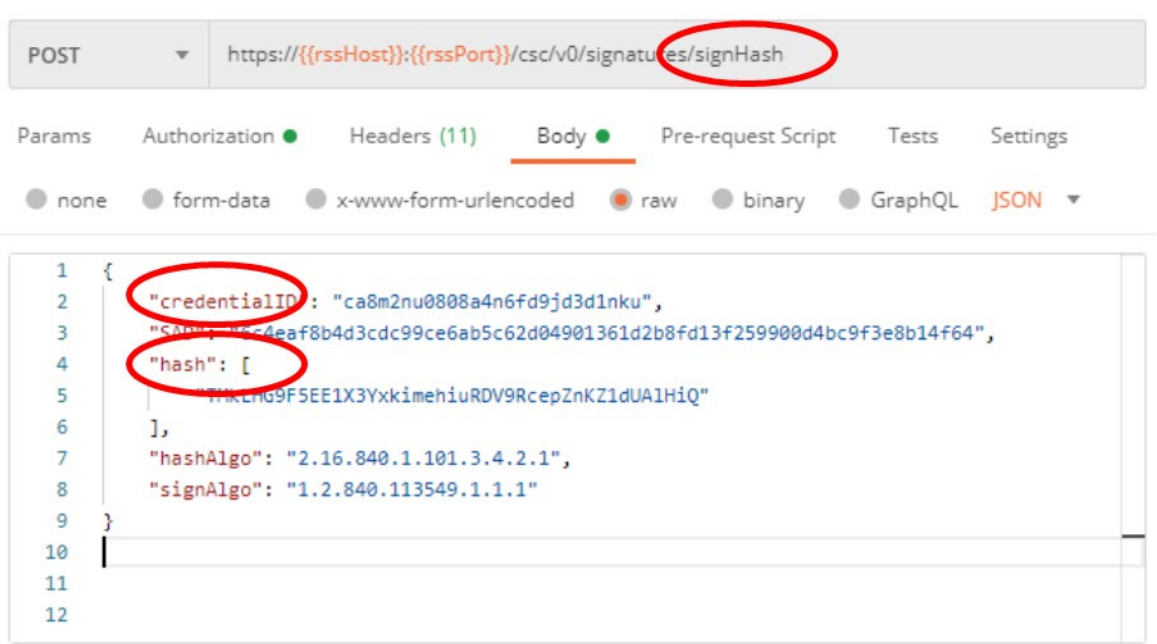

The CSC API Reference Guide and the demo tutorial examples prepared to run with the Postman tool and instructions are available from the ECS Portal: **Help** > **API Documentation**.

### **3.1.1 Timestamp and OCSP server**

When adding timestamps to signatures, the signature date is accurate and backed by a trusted entity. Timestamps also allow creating Long Term Validation (LTV) signatures when combined with the certificate revocation status provided by the OCSP server.

The Timestamp and OCSP URL services are available in the Remote Signing certificates issued by Entrust.

### <span id="page-12-0"></span>**3.2 Entrust Desktop Virtual Card**

The Desktop Virtual Card is a plug-in that enables digital signatures using remote keys located in the Entrust Remote Signing Service. Depending on the type of certificate, it also can be used for web authentication with digital certificate.

From a user's perspective, it acts like a virtual smartcard because they can remotely utilize PKI keys and certificates in the Service from their desktop applications and office software.

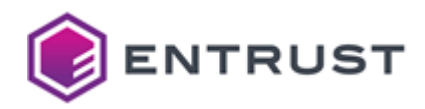

## **3.2.1 Desktop Virtual Card setup**

Users can download the Virtual Card from the RSS Portal and install the plug-in in one or more computers.

The virtual card tray icon shows the connection status (logged in/logged out) and the certificate information.

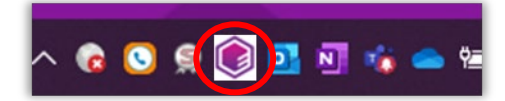

### **3.2.2 Signing with the virtual card**

The Signer user experience is the same as when using USB tokens. The user will provide their second factor authenticator to activate the Entrust Remote Signing key and create the signature with their desktop application.

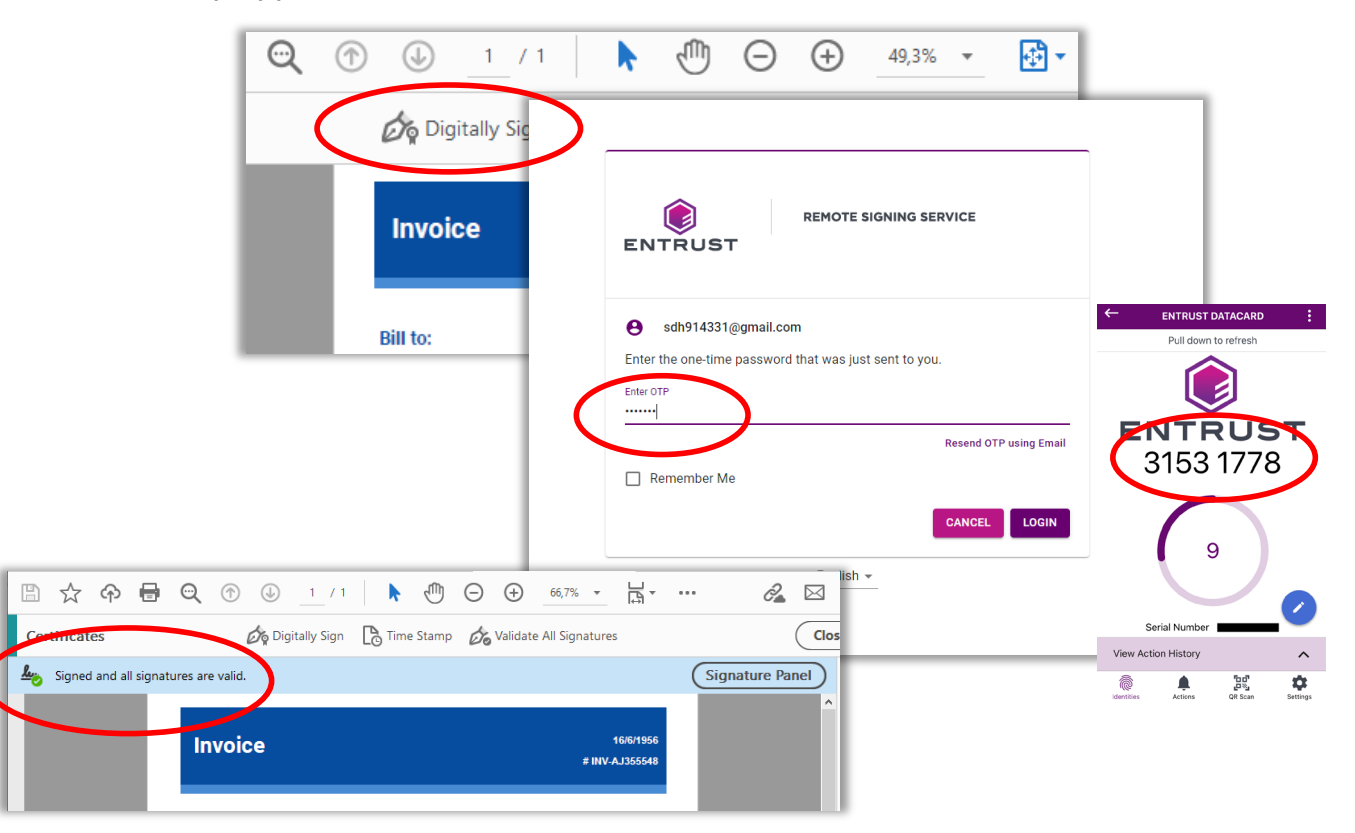